■ 担当者の削除方法

1. 担当者枠は一度、入力するとプルダウンメニューに自動登 録します。次回からはリストから担当者を選択できるように なっています。

退職等で使わなくなった「担当者」の削除方法は、リストから 削除する担当者を選択し、(白黒反転の状態)でキーボード の「Delete」キーを押下します。

2.作業種別や単位項目も同様に不要なリスト を削除できます。

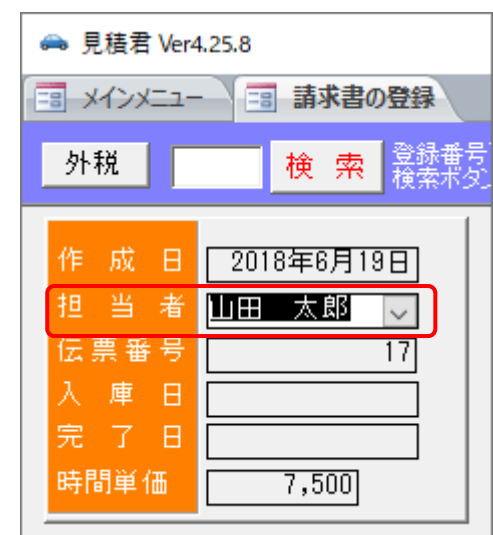

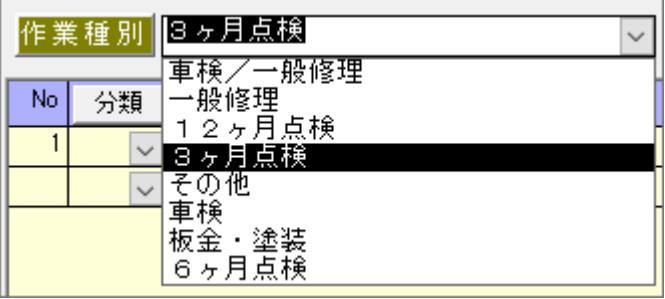

3.登録番号の都道府県項目も同様に不要なリ ストを削除できます。

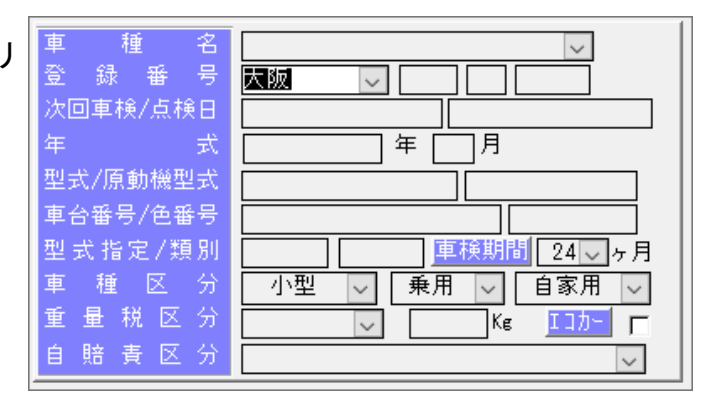

4.「重量税」「自賠責」「印紙代」の金額もリストから 削除できます。

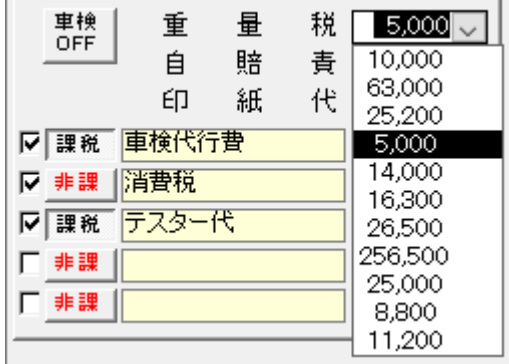